### **Guide of How to become Huawei's certified installer**

Version 1.0

Date 2020-05-14

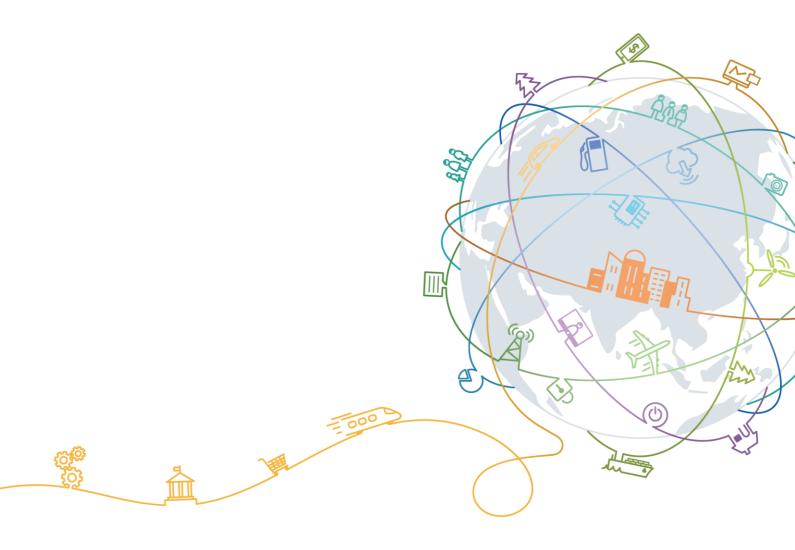

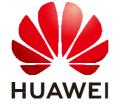

### Copyright © Huawei Technologies Co., Ltd. 2019. All rights reserved.

No part of this document may be reproduced or transmitted in any form or by any means without prior written consent of Huawei Technologies Co., Ltd.

### **Trademarks and Permissions**

HUAWEI and other Huawei trademarks are trademarks of Huawei Technologies Co., Ltd.

All other trademarks and trade names mentioned in this document are the property of their respective holders.

#### **Notice**

The purchased products, services and features are stipulated by the contract made between Huawei and the customer. All or part of the products, services and features described in this document may not be within the purchase scope or the usage scope. Unless otherwise specified in the contract, all statements, information, and recommendations in this document are provided "AS IS" without warranties, guarantees or representations of any kind, either express or implied.

The information in this document is subject to change without notice. Every effort has been made in the preparation of this document to ensure accuracy of the contents, but all statements, information, and recommendations in this document do not constitute a warranty of any kind, express or implied.

### Huawei Technologies Co., Ltd.

Address: Huawei Industrial Base

Bantian, Longgang Shenzhen 518129

People's Republic of China

Website: <a href="http://e.huawei.com">http://e.huawei.com</a>

### **Contents**

| 1 |
|---|
| 1 |
| 1 |
| 2 |
| 3 |
| 3 |
| 3 |
| 3 |
| 7 |
| 7 |
| 8 |
| 8 |
|   |
|   |

### Before You Start

1.1 Application Scope

1.2 Certification Precautions

### 1.1 Application Scope

This document is applicable to How to become Huawei's certified installer Within European Union country

### 1.2 Certification Precautions

Before start the Certification pay attention to the following:

- The object of this certification is a company or individual with a certain level of knowledge in the solar power industry and a background in the power and electrical industries.
- During the certification process, please carefully study Huawei inverter product knowledge, improve your ability through videos and documents, and pass the exam.
- After the certification, you will obtain the certified certificate issued by Huawei.
   At the same time, after holding the certificate, you can engage in the after-sales service related work of Huawei inverter, including installation, commissioning, operation, maintenance, disassembly, etc.

# 2 Certification Plan

**Table 2-1** Certification schedule

| SN | Step Description                                                                              |
|----|-----------------------------------------------------------------------------------------------|
| 1  | Register a Huawei account and provide your relevant information to Huawei 's interface person |
| 2  | Online learning related materials                                                             |
| 3  | Pass the exam                                                                                 |
| 4  | Get a certificate                                                                             |

# 3 Certification Operations

- 3.1 Register a Huawei account and provide your relevant information to Huawei 's interface person
  - 1. Open the browser, enter the management system address https://www.huawei.com to sign in the Huawei home web site

MOTE

Please make sure your computer is connected to the internet.

Figure 3-1 Logging in to the Huawei home web site

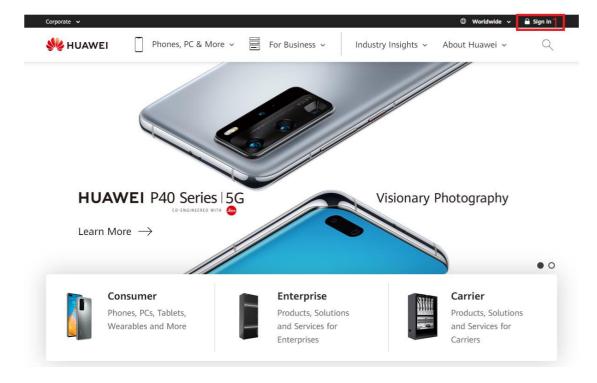

2. Input user name and password to login

Figure 3-2 Logging in to the Huawei home web site

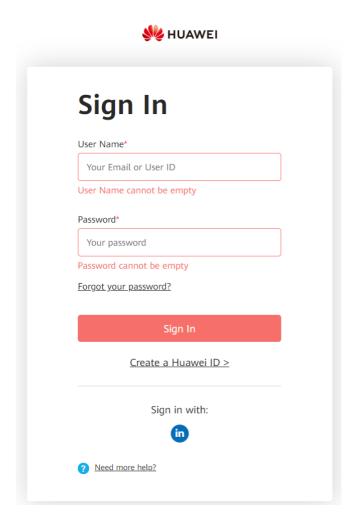

### NOTE

Use Internet Explorer 11, Chrome 67, Safari 9.0, or a later version. Otherwise, exceptions may occur.

3. If you do not have an account, you need to register a new account before logging in to the system. You need active though the link in your email.

Figure 3-3 register new account

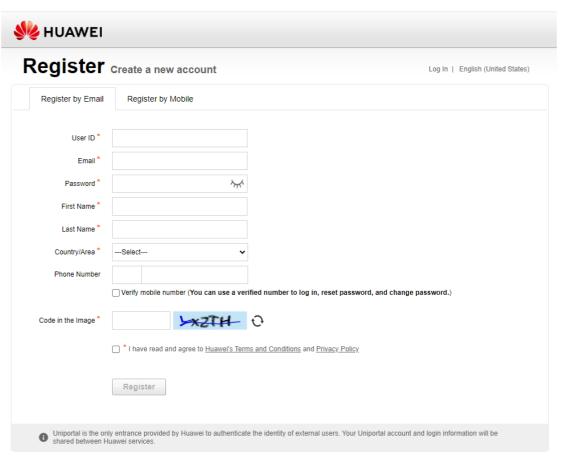

Copyright © Huawei Technologies Co., Ltd. 1998-2020. All rights reserved.

- 4. Online learning the Webinar and download the learning martials and learning offline
- 5. You can go to the exam link as follow:

https://ilearningx.huawei.com/portal/exam/101603/about

The test questions are:

- 1. Judging 30 questions, 1 point each
- 2. Single choice questions, 40 questions each with 2 points.
- 3. Multiple choice questions with 30 questions, each with 3 points.

You can pass the exam 160/200

Figure 3-4 Making exam online

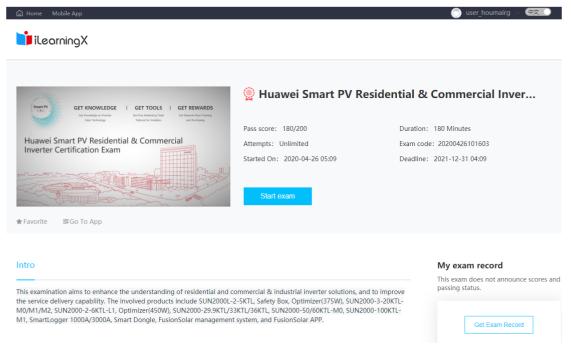

### MOTE

- 1. There are unlimited attempts
- 2. After the exam, you can see whether the questions are correct, but you cannot see the answers

### ---End

## 4 Verifying Exam Result and Get Certification

- 4.1 Verifying Exam Result
- 42 Send Certificate by email

### 4.1 Verifying Exam Result

Huawei will verifying the exam result and output List of people who passed the exam

### 4.2 Making Certification and send to customer

After collect the exam passed list Romania team will send to customer the last week of every month

Figure 4-1 the Training Certification

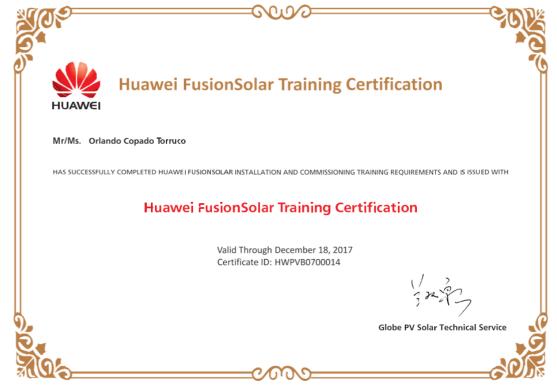